## **Άσκηση 1(Σκοπός – αντικείμενο)**

### **Σκοπός**

Εισαγωγή στο word – το περιβάλλον εργασίας

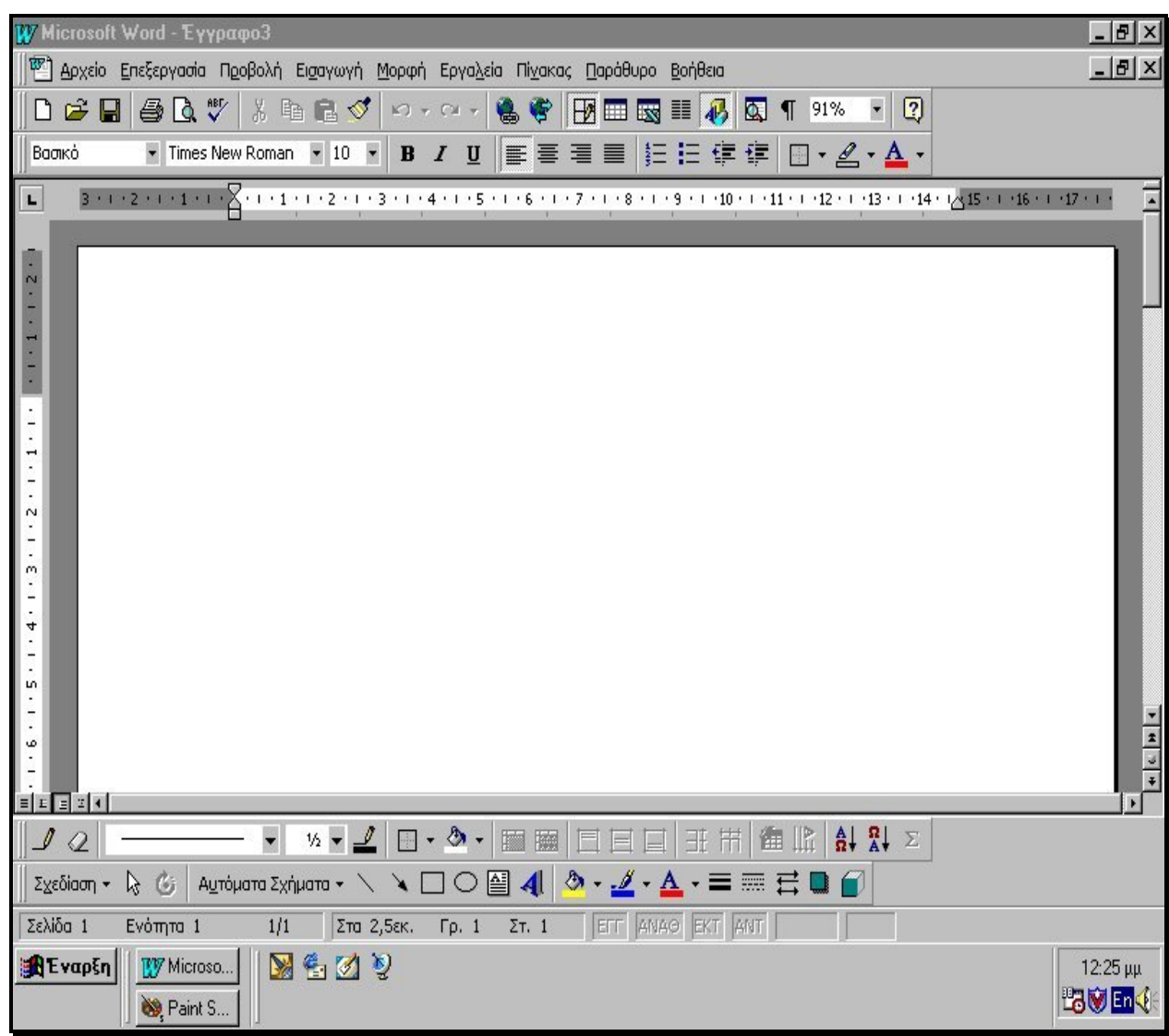

#### **Αντικείμενο**

 Γραμμή τίτλου - μενού – εργαλεία – εργαλειοσειρές – χάρακες – γραμμή κατάστασης – ράβδοι κύλισης – κουμπί κλεισίματος , ελαχιστοποίησης , μεγιστοποίησης – περιοχή κειμένου - δρομέας .

## **Άσκηση 1(Εκτέλεση)**

Άνοιγμα & κλείσιμο μενού – κατανόηση χρησιμοποίησης εργαλείων – ανάλυση γραμμή κατάστασης

### **Άσκηση 2 (Σκοπός – αντικείμενο)**

### **Σκοπός**

- Χρήση πληκτρολογίου
- Έλεγχος του κειμένου
- $\checkmark$  Πλήκτρα backspace-αλλαγή γλώσσας spacebar delete τόνος caps lock enter - shift – end – home - arrows keys

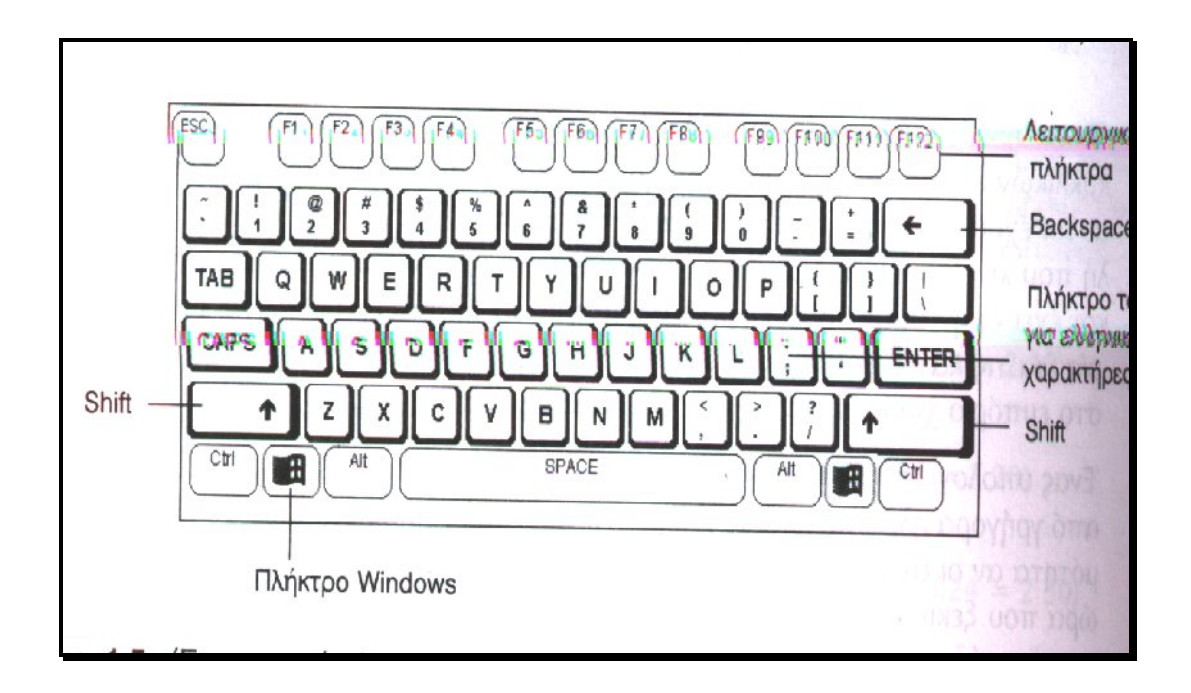

### **Αντικείμενο**

- Σβήσιμο κειμένου (backspace delete)
- Κεφαλαία Μικρά (caps lock Shift)
- Κενό ανάμεσα σε λέξεις (space)
- Αλλαγή γραμμής (Enter)
- Το πλήκτρο Shift (!@#\$%^&\*()
- Τα πλήκτρα (Home End)
- Μετακίνηση σε γραμμές (Arrows Keys , κλικ mouse )
- Μετακίνηση σε γραμμές για σβήσιμο λέξεων για εισαγωγή κειμένου ανάμεσα σε λέξεις
- Βάζοντας **:** (Shift+Q)
- Το Enter ανάμεσα σε λέξεις και επαναφορά με Backspace , delete
- Μεταφορά κειμένου με το Enter σε δεύτερη σελίδα

## **Άσκηση 2(Εκτέλεση)**

**Βήμα 1** Γράψτε το παρακάτω

κείμενο

**Βήμα 2** σβήστε το με το πλήκτρο backspace

**Βήμα 3** Γράψτε το παρακάτω ενεργοποιώντας το πλήκτρο Caps Lock

KEIMENO

**Βήμα 4** σβήστε το με το πλήκτρο backspace

**Βήμα 5** απενεργοποιείστε το Caps Lock και Γράψτε το παρακάτω χρησιμοποιώντας το Shift

KEIMENO

**Βήμα 6** σβήστε το με το πλήκτρο backspace

**Βήμα 7** Γράψτε το παρακάτω

ΕΠΕΞΕΡΓΑΣΙΑ ΚΕΙΜΕΝΟΥ

**Βήμα 8** σβήστε το με το πλήκτρο backspace

**Βήμα 9** Γράψτε το παρακάτω

Ε Π Ε Ξ Ε Ρ Γ Α Σ Ι Α Κ Ε Ι Μ Ε Ν Ο Υ

**Βήμα 10** με το αριστερό βελάκι του πληκτρολογίου μετακινηθείτε στο τέλος της λέξης ΕΠΕΞΕΡΓΑΣΙΑ και πατήστε το Delete . Σβήστε και την λέξη ΕΠΕΞΕΡΓΑΣΙΑ με το DELETE .

**Βήμα 11** Γράψτε το παρακάτω (enter – Space)

Ε Π Ε Ξ Ε Ρ Γ Α Σ Ι Α Κ Ε Ι Μ Ε Ν Ο Υ **Βήμα 12** με το αριστερό βελάκι του πληκτρολογίου μετακινηθείτε στην αρχή της λέξης ΚΕΙΜΕΝΟ και πατήστε το Backspace μέχρι το κείμενο να πάρει την παρακάτω μορφή

```
Ε Π Ε Ξ Ε Ρ Γ Α Σ Ι Α 
Κ Ε Ι Μ Ε Ν Ο Υ
```
**Βήμα 13** σβήστε το με το πλήκτρο backspace

**Βήμα 14** Γράψτε το παρακάτω

Σήμερα είναι ΠΕΜΠΤΗ : 22/2/2000 Και αύριο ΠΑΡΑΣΚΕΥΗ

**Βήμα 15** Μετακινηθείτε στο κείμενο με τα βελάκια ή με το mouse και φέρτε το στην παρακάτω μορφή

Σήμερα έχουμε ΠΕΜΠΤΗ : 22/2/2000 (22 Φεβρουαρίου) Και αύριο θα είναι ΠΑΡΑΣΚΕΥΗ

**Βήμα 16** Μετακινηθείτε στο κείμενο με τα βελάκια ή με το mouse και τοποθετήστε τον δρομέα μετά την λέξη ΠΕΜΠΤΗ και πατήστε Enter. Θα έχουμε το παρακάτω :

Σήμερα έχουμε ΠΕΜΠΤΗ : 22/2/2000 (22 Φεβρουαρίου) Και αύριο θα είναι ΠΑΡΑΣΚΕΥΗ

**Βήμα 17** Φέρτε το κείμενο στην παρακάτω μορφή χρησιμοποιώντας το Enter και το Space

Σήμερα έχουμε ΠΕΜΠΤΗ : 22/2/2000 (22 Φεβρουαρίου) Και αύριο θα είναι ΠΑΡΑΣ ΚΕΥΗ

**Βήμα 18** Φέρτε το κείμενο στην παρακάτω μορφή χρησιμοποιώντας τα βελάκια και το backspace ή το delete

Σήμερα έχουμε ΠΕΜΠΤΗ : 22/2/2000 (22 Φεβρουαρίου) Και αύριο θα είναι ΠΑΡΑΣΚΕΥΗ

**Βήμα 19** χρησιμοποιήστε τα πλήκτρα Home και End . Σβήστε το κείμενο

**Βήμα 20** Γράψτε το παρακάτω

1234567890  $!(\widehat{a}$ #\$%^&\*()

**Βήμα 21** Σβήστε το παραπάνω

**Βήμα 22** Γράψτε το παρακάτω

Στο δημοτικό μάθαμε :  $1 + 1 = 2$ .  $2 > 1$ .

 $1 * 2 = 2$ .

**Βήμα 23** Χρησιμοποιώντας το Enter να μεταφέρετε τις πράξεις που υπάρχουν στο παραπάνω κείμενο στην δεύτερη σελίδα . Μάθετε να μετακινήστε στις σελίδες α) με τα arrows Keys b)PAGE UP , PAGE DOWN γ) Με τις ράβδους κύλισης

**Βήμα 24** Γράψτε το παρακάτω

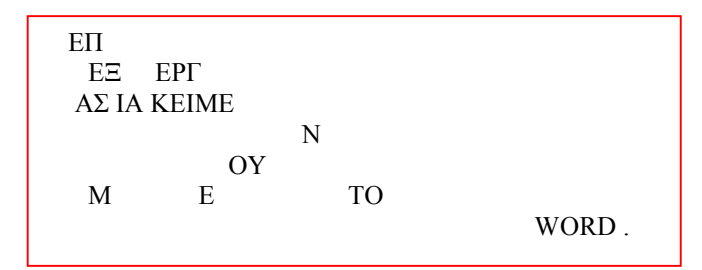

**Βήμα 25** Με τα βελάκια και το backspace η το Delete να φέρετε το κείμενο στην παρακάτω μορφή

ΕΠΕΞΕΡΓΑΣΙΑ ΚΕΙΜΕΝΟΥ ΜΕ ΤΟ WORD

**Βήμα 26** Σβήστε το παραπάνω κείμενο .

### **Άσκηση 3 (Σκοπός – αντικείμενο)**

#### **Σκοπός**

- Μαρκάριμα κειμένου (mouse πληκτρολόγιο)
- Σβήσιμο κειμένου με μαρκάρισμα και το Delete
- Εργαλειοσειρές
- Αναίρεση λειτουργίας ακύρωση Αναίρεσης
- Αλλαγή μεγέθους γραμμάτων
- Έντονα πλάγια υπογραμμισμένα
- Αλλαγή γραμματοσειράς
- Στοιχίσεις (αριστερά κέντρο δεξιά πλήρης )

**Άσκηση 3(Εκτέλεση)**

**Βήμα 1** Γράψτε το παρακάτω

ΜΑΡΚΑΡΙΣΜΑ ΛΕΞΗΣ ΜΑΡΚΑΡΙΣΜΑ ΚΕΙΜΕΝΟΥ ΜΑΡΚΑΡΙΣΜΑ ΟΛΟΥ

**Βήμα 2** Μαρκάρετε γράμμα – λέξη – λέξεις – όλο το παραπάνω

**Βήμα 3** Σβήστε το παραπάνω με μαρκάρισμα και Delete

**Βήμα 4** αναιρέστε την παραπάνω ενέργεια – Κάντε ακύρωση αναίρεσης .

**Βήμα 5** Γράψτε το παρακάτω

Αλλαγή μεγέθους γραμματοσειράς Έντονα Πλάγια Υπογραμμισμένα Έντονα – πλάγια – υπογραμμισμένα

**Βήμα 6** Μορφοποιήστε το κείμενο ως εξής:

Αλλαγή μεγέθους γραμματοσειράς **Έντονα** *Πλάγια* Υπογραμμισμένα *Έντονα – πλάγια – υπογραμμισμένα*

**Βήμα 7** Μορφοποιήστε το κείμενο ως εξής:

Βήμα 8 Γράψτε το παρακάτω Έντονα – πλάγια – υπογραμμισμένα Αλλαγή μεγέθους γραμματοσειράς Έντονα Πλάγια Υπογραμμισμένα

**Βήμα 8** Σβήστε το παραπάνω και Γράψτε το παρακάτω

Αριστερή στοίχιση Κεντράρισμα Δεξιά στοίχιση Πλήρη στοίχιση

**Βήμα 9** Μορφοποιήστε το κείμενο ως εξής:

Αριστερή στοίχιση

Κεντράρισμα

Πλήρη στοίχιση

Δεξιά στοίχιση

**Βήμα 10** Μορφοποιήστε το κείμενο ως εξής:

Αριστερή στοίχιση Κεντράρισμα *Δεξιά στοίχιση Πλήρη στοίχιση*

**Βήμα 11** Σβήστε το παραπάνω .

## **Άσκηση4 (Σκοπός – αντικείμενο)**

#### **Σκοπός**

- Εμφάνιση και απόκρυψη εργαλειοσειρών (Προβολή Προβολή εργαλείων )
- Μετακίνηση των εργαλειοσειρών
- Κλείσιμο των εργαλειοσειρών

# **Άσκηση 4 (Εκτέλεση)**

**Βήμα 1** Να κρύψετε όλες τις εργαλειοσειρές

**Βήμα 2** Να εμφανίσετε τις εργαλειοειρές ΒΑΣΙΚΗ , ΜΟΡΦΟΠΟΙΗΣΗ , ΣΧΕΔΙΑΣΗ

**Βήμα 3** Να μετακινήσετε τις εργαλειοσειρές όπως παρακάτω

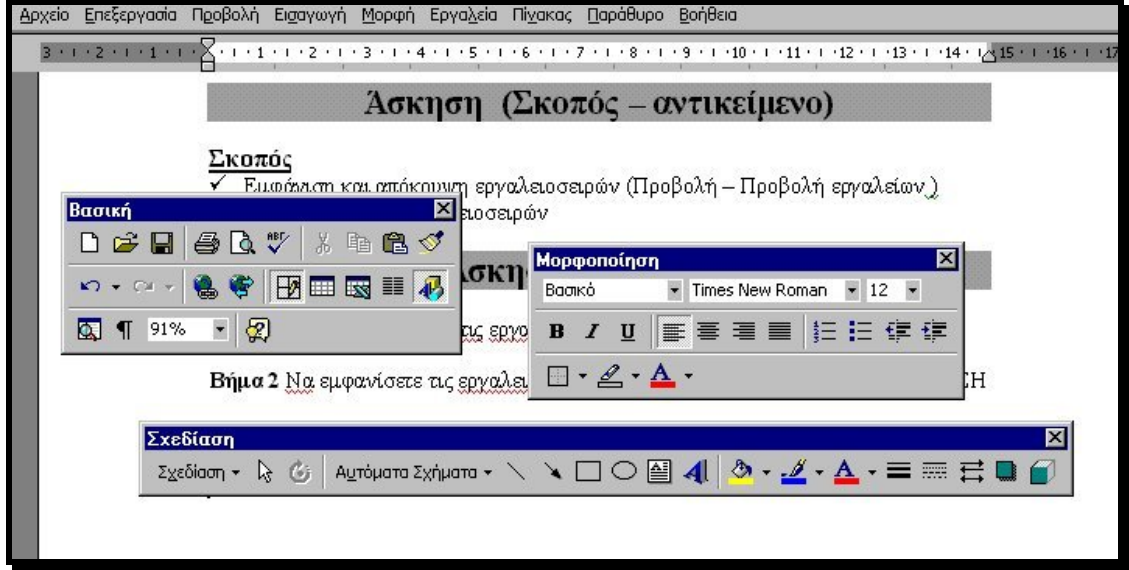

**Βήμα 4** Να μετακινήσετε τις εργαλειοσειρές στις θέσεις τους

### **Άσκηση 5 (Σκοπός – αντικείμενο)**

#### **Σκοπός**

- Αντιγραφή κειμένου
- Επικόλληση κειμένου
- Μεταφορά κειμένου
- Εισαγωγή κουκίδων και αρίθμησης
- Αλλαγή χρώματος γραμματοσειράς

# **Άσκηση 5 (Εκτέλεση)**

**Βήμα 1** Γράψτε το παρακάτω :

Αντιγραφή κειμένου

**Βήμα 2** Αντιγράψτε το παραπάνω κείμενο 3 φορές

Αντιγραφή κειμένου Αντιγραφή κειμένου Αντιγραφή κειμένου Αντιγραφή κειμένου

**Βήμα 3** Μεταφέρετε την λέξη αντιγραφή

κειμένου Αντιγραφή κειμένου Αντιγραφή κειμένου Αντιγραφή κειμένου Αντιγραφή

**Βήμα 4** εισάγετε κουκίδες στο κείμενο

- κειμένου Αντιγραφή
- κειμένου Αντιγραφή

**Βήμα 5** εισάγετε αρίθμηση στο κείμενο

- 1. κειμένου Αντιγραφή
- 2. κειμένου Αντιγραφή

**Βήμα 6** βγάλτε την αρίθμηση από το κείμενο και αλλάξτε τις λέξεις «Αντιγραφή» σε κόκκινο χρώμα και την λέξη «κειμένου» σε μπλε

κειμένου Αντιγραφή κειμένου Αντιγραφή

### **Άσκηση 6 (Σκοπός – αντικείμενο)**

#### **Σκοπός**

- Αποθήκευση αρχείου για πρώτη φορά
- Αποθήκευση σε διαφορετικό φάκελο ή σε άλλο αποθηκευτικό μέσο
- Αποθήκευση με διαφορετικό όνομα
- Αποθήκευση των αλλαγών σε ένα είδη αποθηκευμένο έγγραφο
- Διαφορά μεταξύ του ΑΠΟΘΗΚΕΥΣΗ και του ΑΠΟΘΗΚΕΥΣΗ ΩΣ
- Έξοδος από το word

### **Άσκηση 6 (Εκτέλεση)**

**Βήμα 1** Δημιουργήστε την παρακάτω δομή φακέλων από τα windows

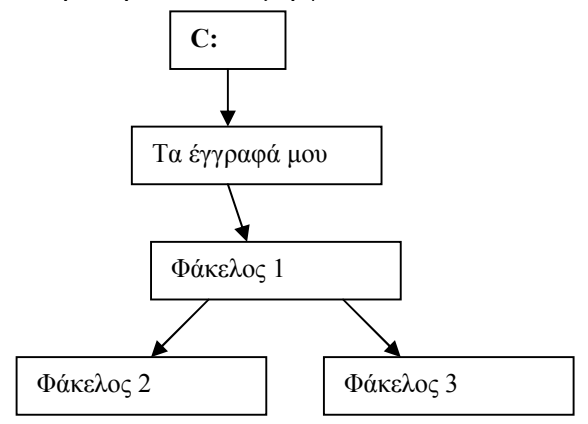

**Βήμα 2** Γράψτε το παρακάτω κείμενο

Αποθήκευση αρχείου

και αποθηκεύστε το με το όνομα «ΑΡΧΕΙΟ1» στο φάκελο «φάκελος 1» και διαπιστώστε ότι την πρώτη φορά που αποθηκεύουμε ένα αρχείο οι επιλογές ΑΠΟΘΗΚΕΥΣΗ και ΑΠΟΘΗΚΕΥΣΗ ΩΣ ταυτίζονται

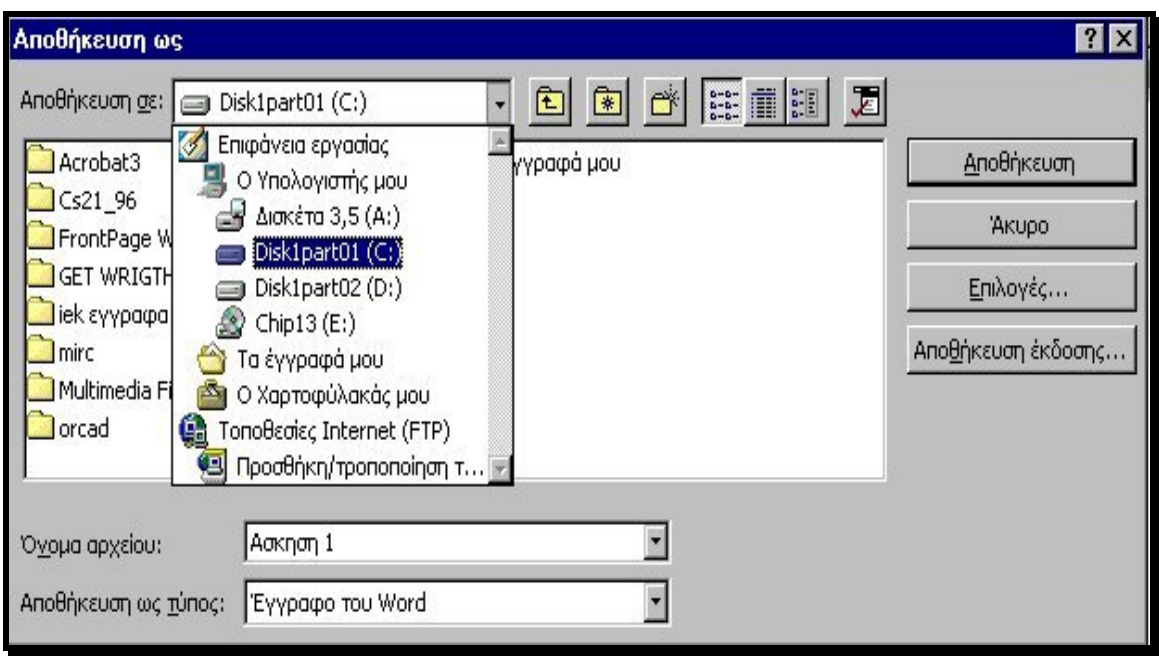

**Βήμα 3** Το ίδιο αρχείο να το αποθηκεύσετε το με το όνομα «ΑΡΧΕΙΟ1» στο φάκελο «φάκελος 2» και στο «φάκελος 3» . Διαπιστώστε ότι όταν αποθηκεύουμε ένα αρχείο σε διαφορετικό φάκελο ακόμα και αν θέλουμε να δώσουμε το ίδιο όνομα πάμε στην επιλογή ΑΠΟΘΗΚΕΥΣΗ ως . Την ίδια επιλογή θα χρησιμοποιούσαμε και αν θέλαμε να αποθηκεύσουμε το ίδιο αρχείο , στον ίδιο φάκελο αλλά με άλλο όνομα

**Βήμα 4** Κάντε οποιαδήποτε προσθήκη θέλετε στο κείμενο σας και πατήστε αποθήκευση . Ποιο το αποτέλεσμα αυτής σας της ενέργειας ;

**Βήμα 5** Κάντε οποιαδήποτε προσθήκη θέλετε στο κείμενο σας και πατήστε και προσπαθήστε να βγείτε από το word . Τι θα συμβεί τότε ; Σε ποια ενέργεια έπρεπε να είχατε προβεί ;

### **Άσκηση 7 (Σκοπός – αντικείμενο)**

#### **Σκοπός**

- Ανοιγμα υπάρχοντος αρχείου
- Δημιουργία κενού εγγράφου
- Κλείσιμο εγγράφου

### **Άσκηση 7 (Εκτέλεση)**

**Βήμα 1** Ανοίξτε ένα οποιοδήποτε αρχείο του word

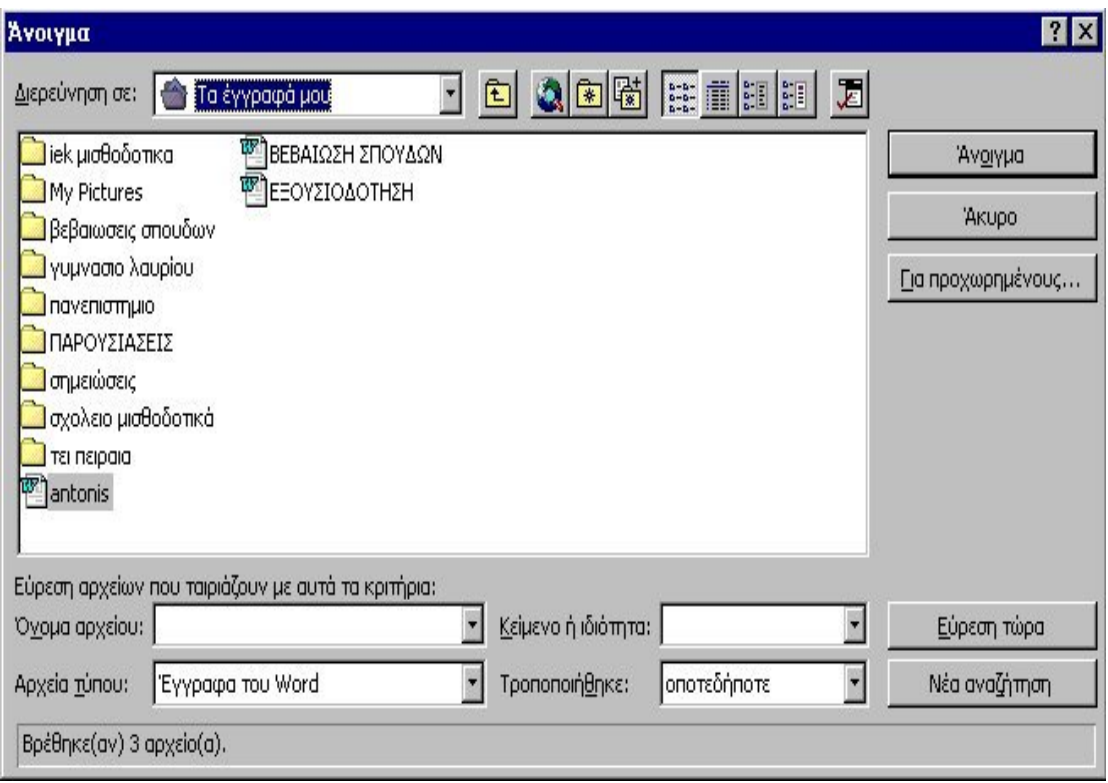

**Βήμα 2** Κλείστε το αρχείο που ανοίξατε και δημιουργήστε ένα κενό έγγραφο . γράψτε σε αυτό το ονοματεπώνυμο σας . ανοίξτε ξανά ένα άλλο αρχείο χωρίς να κλείσετε το προιγούμενο . τι θα συμβεί τότε ; Πως θα δούμε ξανά το αρχικό κείμενο ; ελαχιστοποιήστε και τα δύο αρχεία και μεγιστοποιήστε τα ξανά ; Πόσα αρχεία μπορούμε να έχουμε ταυτοχρόνως ανοιχτά ;κλείστε και τα δύο αρχεία χωρίς τα αποθηκεύσετε .

### **Άσκηση 8 (Σκοπός – αντικείμενο)**

#### **Σκοπός**

- Προεπισκόπηση εκτύπωσης
- Διαμόρφωση σελίδας
- Ζουμ στην προεπισκόπησης και στο κυρίως έγγραφο
- Εκτύπωση

# **Άσκηση 8 (Εκτέλεση)**

**Βήμα 1** Ανοίξτε ένα οποιοδήποτε αρχείο του word

**Βήμα 2** θέλουμε το λιγότερο να έχει 4 σελίδες . Αν δεν έχει δημιουργήστε τις **Βήμα 3** μπείτε στην προεπισκόπηση εκτύπωσης

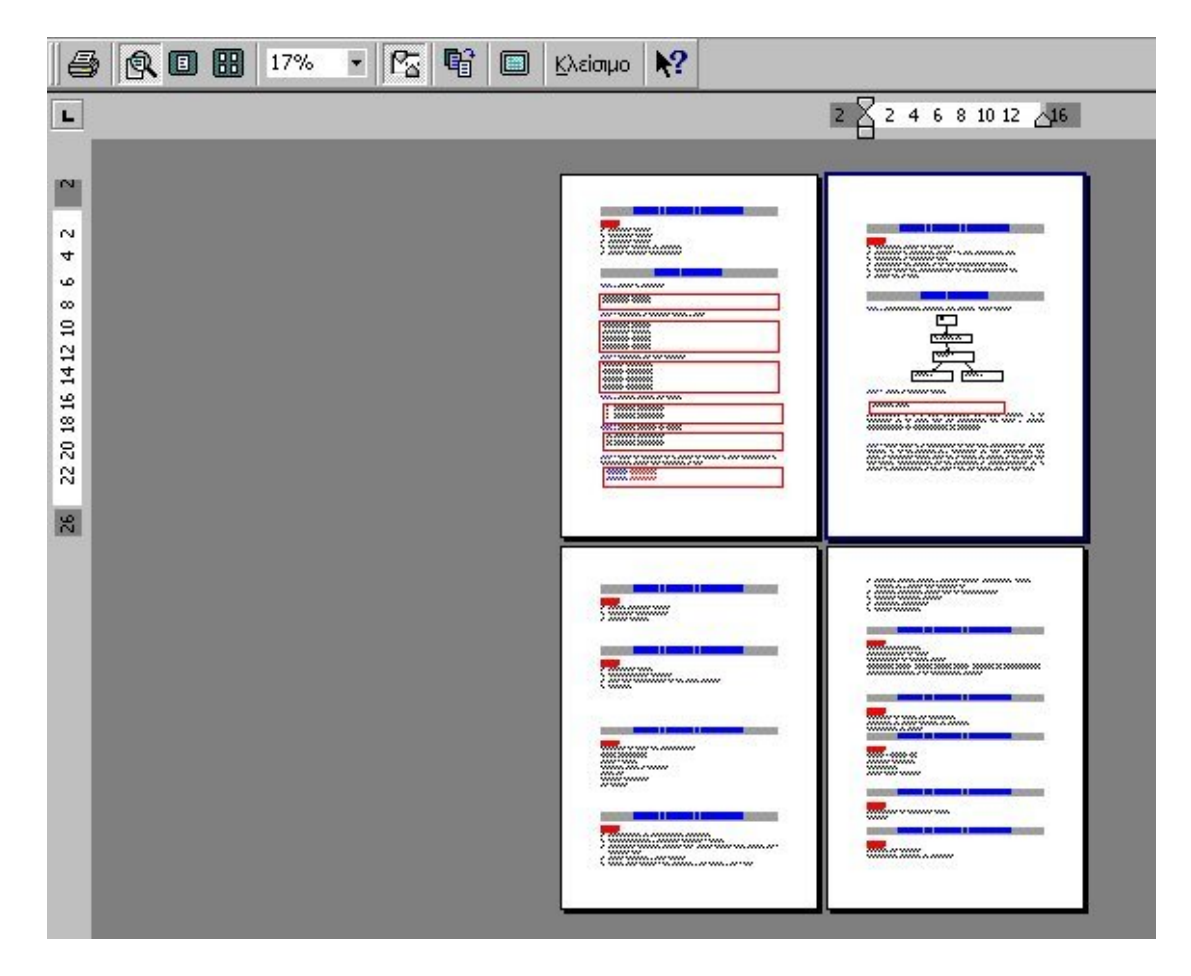

και δοκιμάστε όλα τα εργαλεία που υπάρχουν σε αυτή την επιλογή

**Βήμα 4** βγείτε από την προεπισκόπηση και μπείτε επιλογή διαμόρφωσης σελίδας . Αλλάξτε τα περιθώρια και τον προσανατολισμό του κειμένου και κάντε προεπισκόπηση . Κλείστε την προεπισκόπηση και διαμορφώστε ξανά την σελίδα στην μορφή που ήταν στην αρχή .

### **Βήμα 5** Εκτυπώστε την σελίδα

.

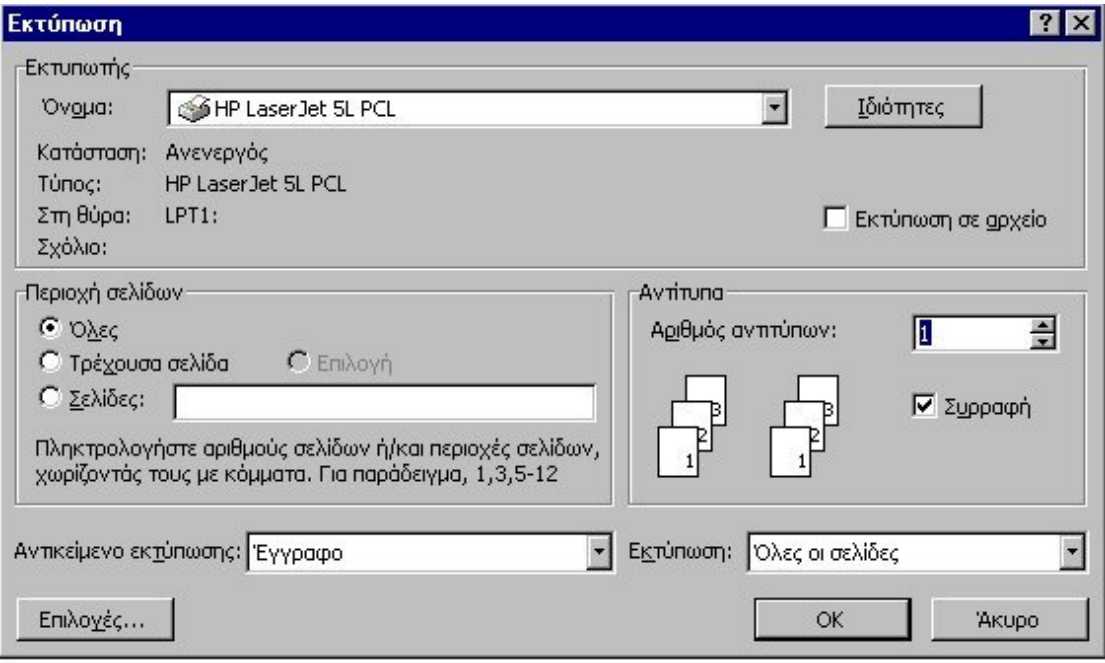